## ■レイアウト時の表示項目設定

新規レイアウト時に、選択されたオブジェクト(平面・アイソメ・各種表等)に応じて、表示項目を設定します。 配置済みのオブジェクト(平面・アイソメ・各種表等)に対して表示内容を変更した場合は、対象オブジェクト を選択→右クリック→"表示項目の設定"でいつでも変更が可能です。

◇平面図・アイソメ図の場合

[共通] 共通項目の設定 (天空率図の際は、"みなし敷地/規制ライン1・2"は不要)

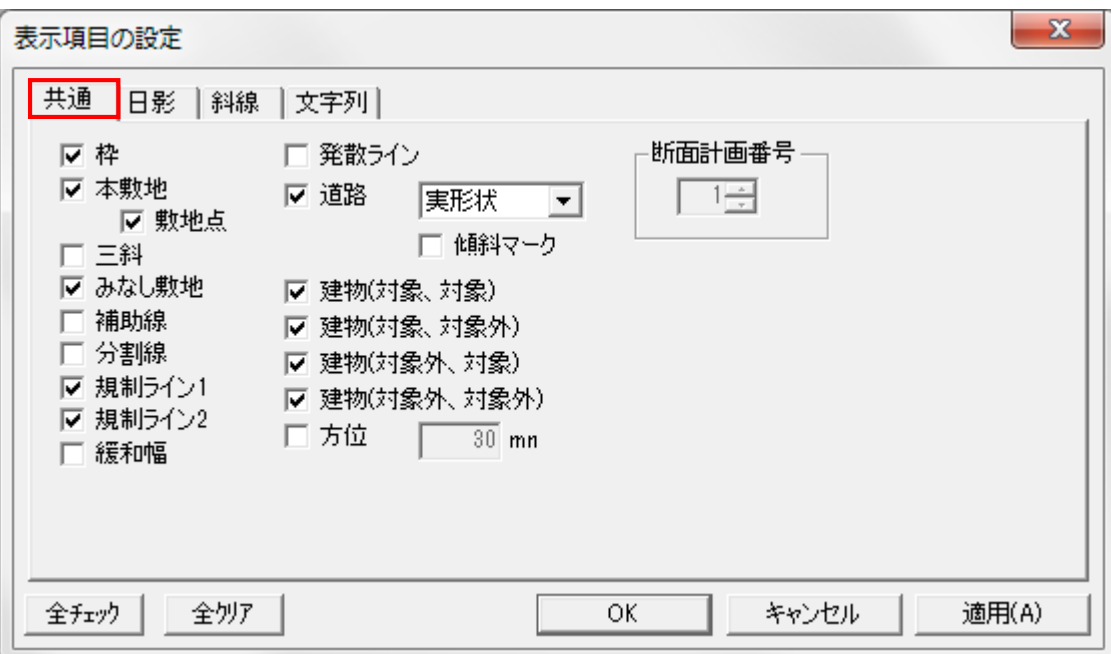

#### [日影]日影計算結果の設定

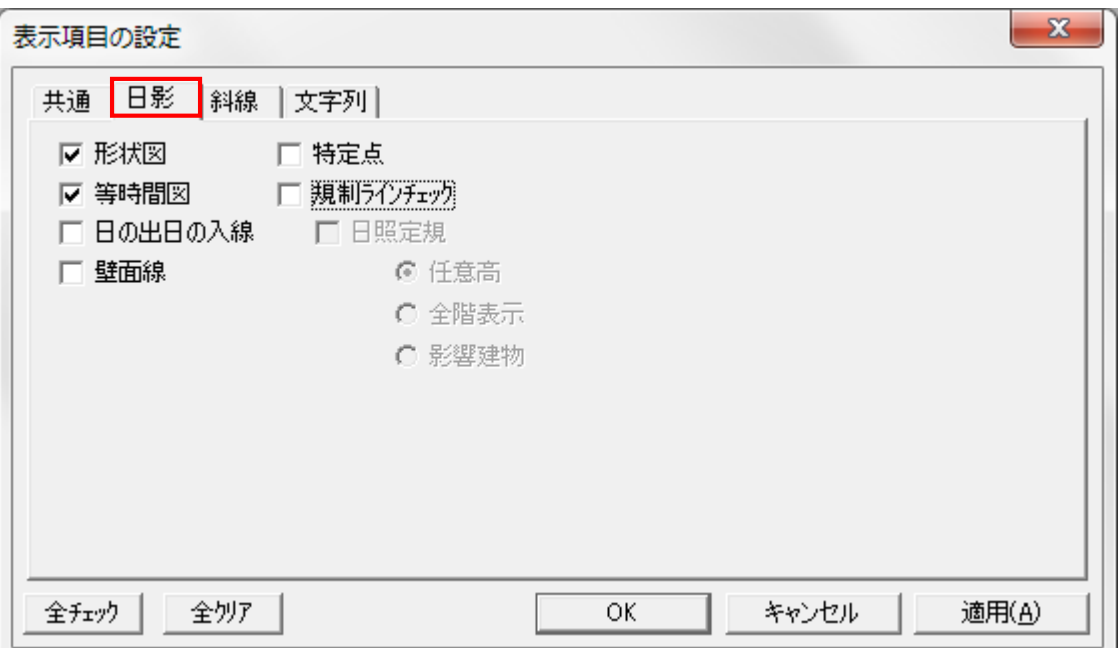

[斜線] 斜線・逆日影計算/天空率計算結果の設定

○斜線・逆日影

・左半分は、斜線逆日影計算結果用

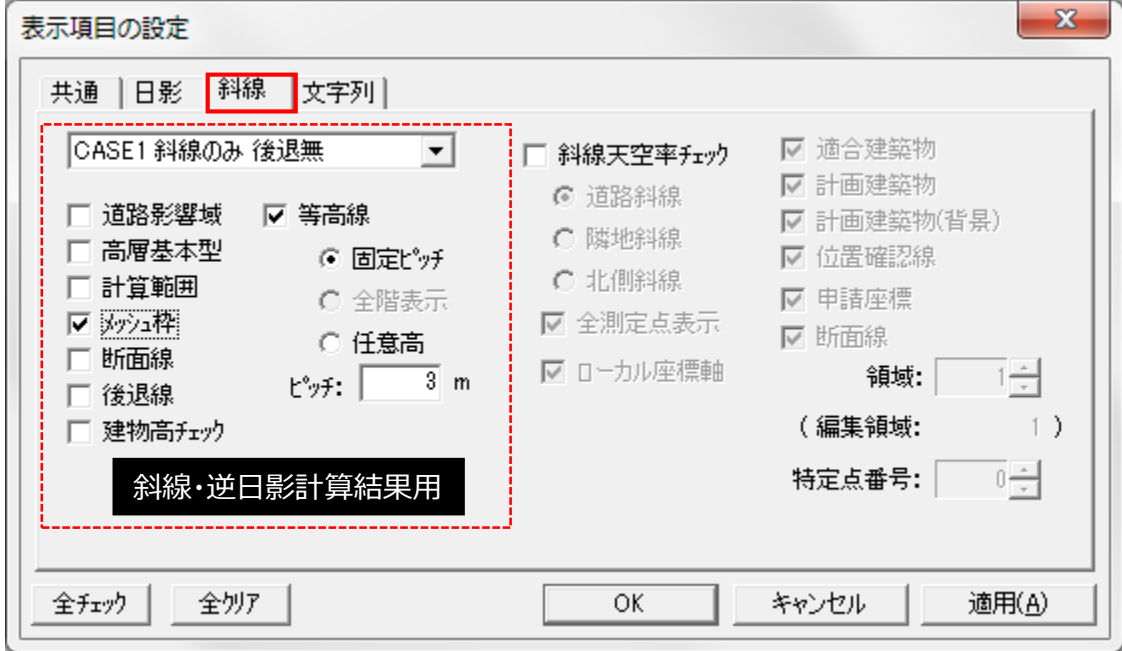

○斜線・逆日影

・右半分は、天空率計算結果用

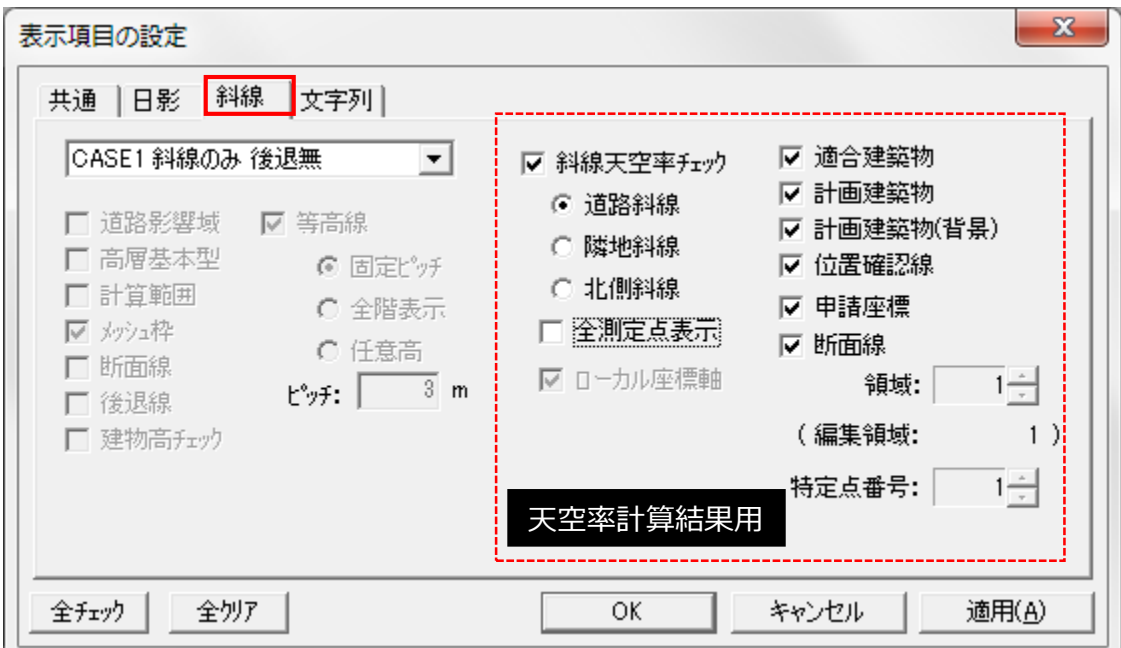

# ■レイアウト時の表示項目設定

- ○文字列
	- ・必要に応じて適宜設定

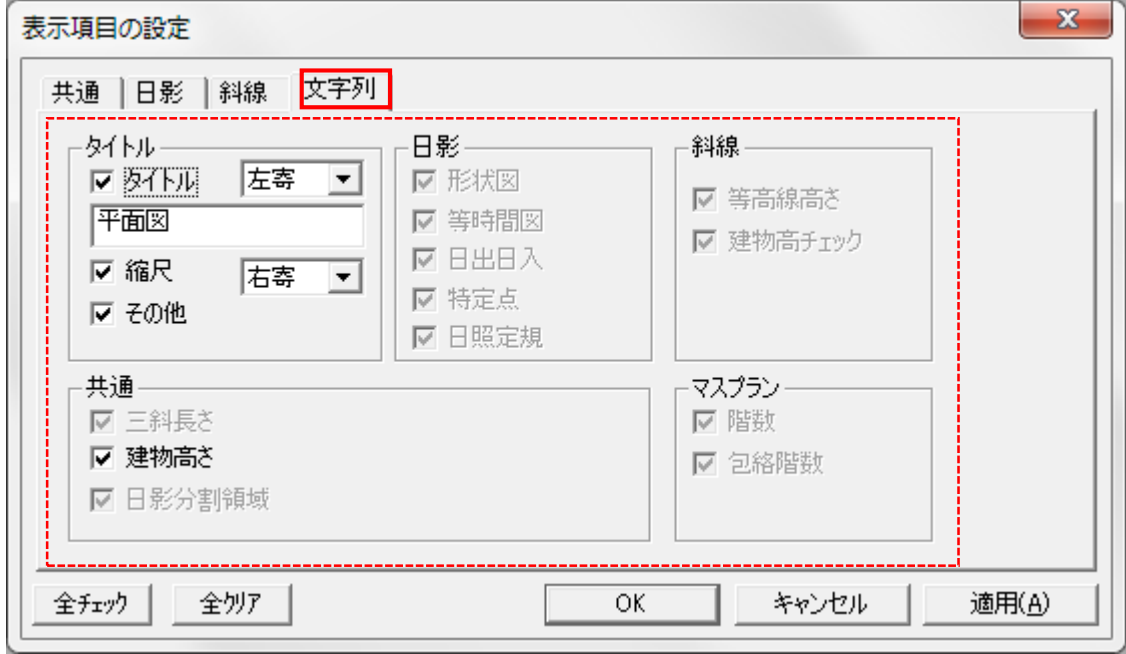

### ■初期段階の天空率ボリュームを検討するナビ機能

- ・方位角または仰角によるシミュレーションが可能です。
- ・個別の測定点を計算の対象とします。

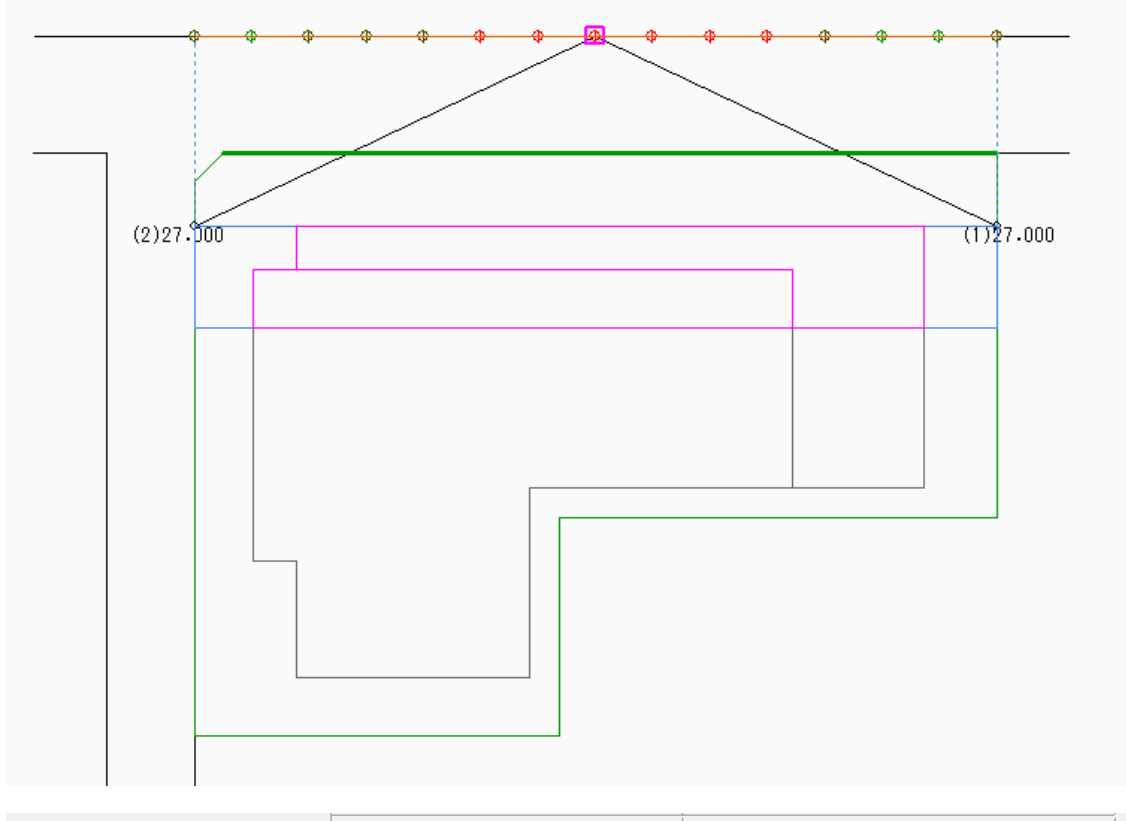

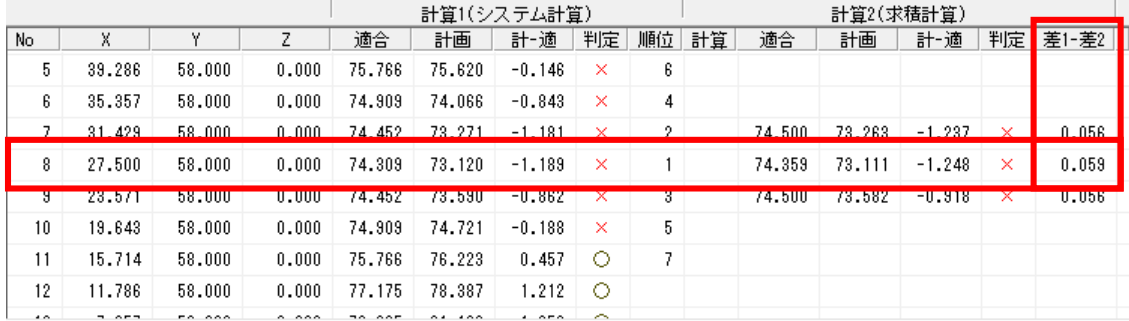

・ナビ計算を行う、NGとなった測定点の「差1-差2」を控えておきます。

・ナビ計算は、計算1に対して実行するため、計算2での結果を考慮する場合は、安全率に天空率 計算の「差1-差2」の値を加えた数値以上の数値を設定します。

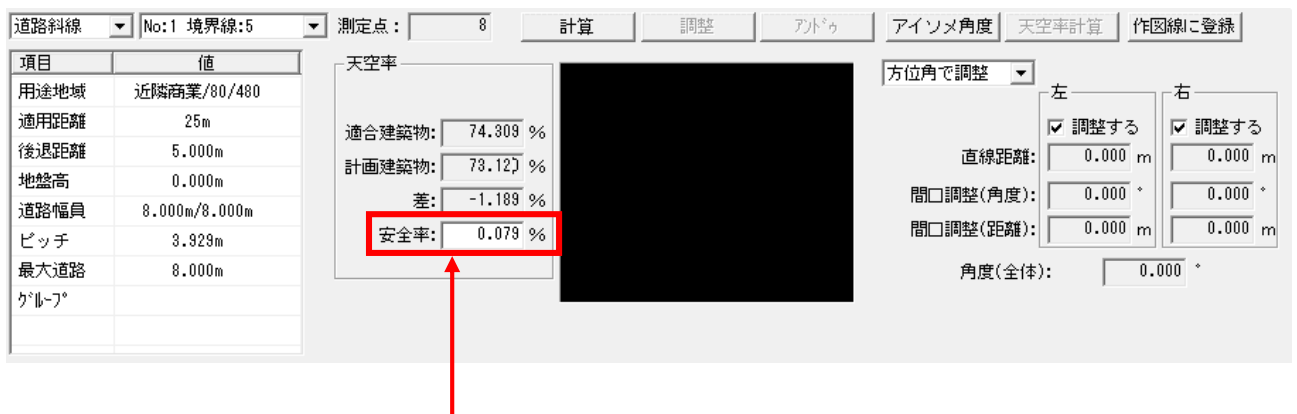

- 「安全率+計算対象測定点の「差1-差2」」を入力します
- ・「方位角で調整」または「仰角で調整」を選択します。

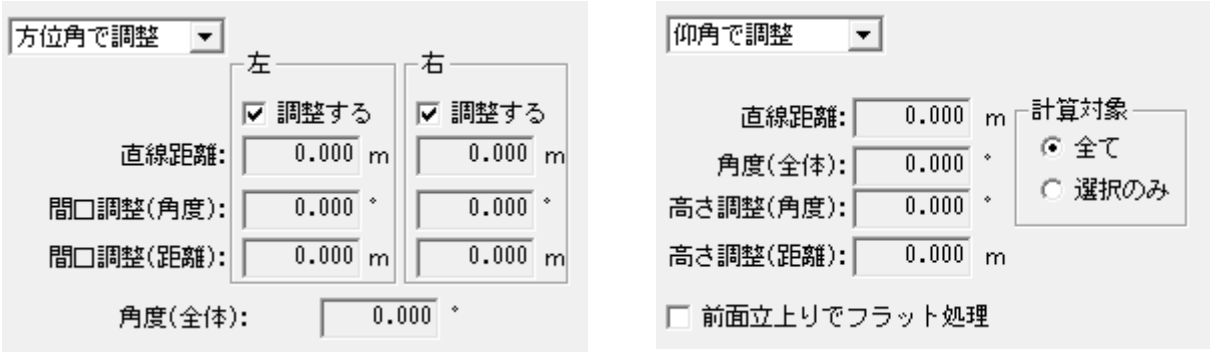

方位角で調整:間口方向での計算を実行します。 測定点から見て、左右どちらの方向の検討するか選択できます。 仰角で調整 :高さ方向での計算を実行します。

・「計算」を選択します。

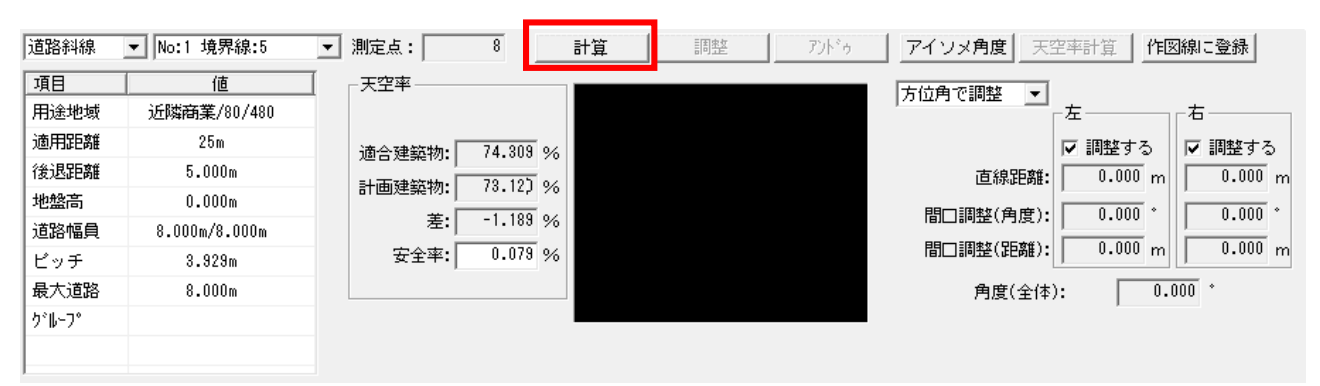

[方位角で調整]

・調整後の測定点から間口端点までの直線内に計画建築物を収めることで、設定した安全率に 天空率が適合します。

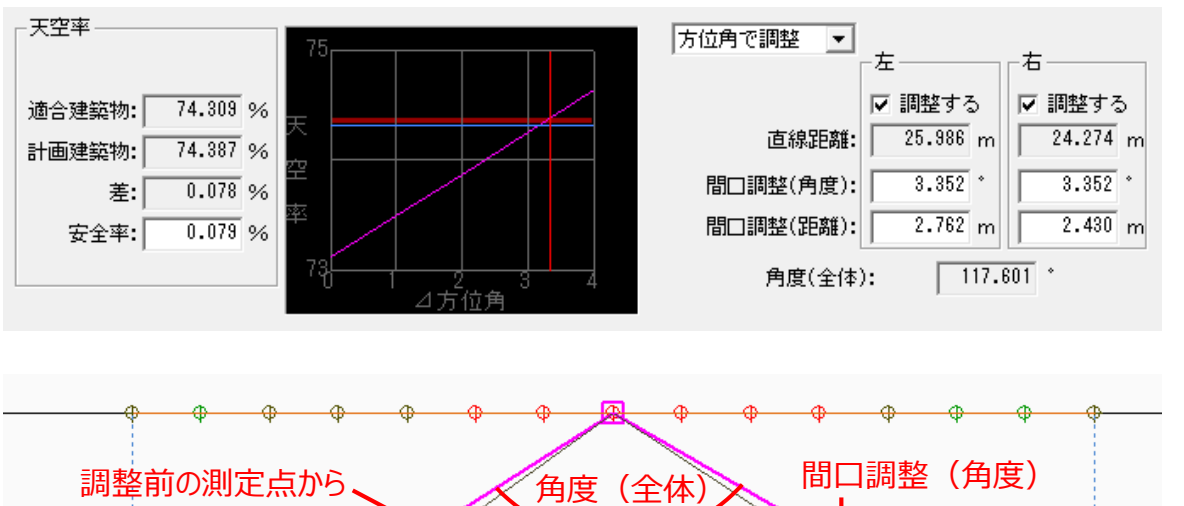

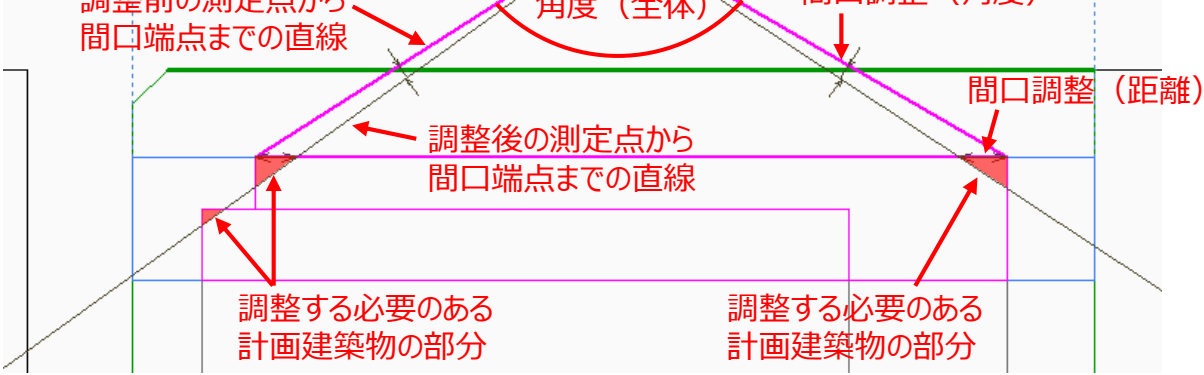

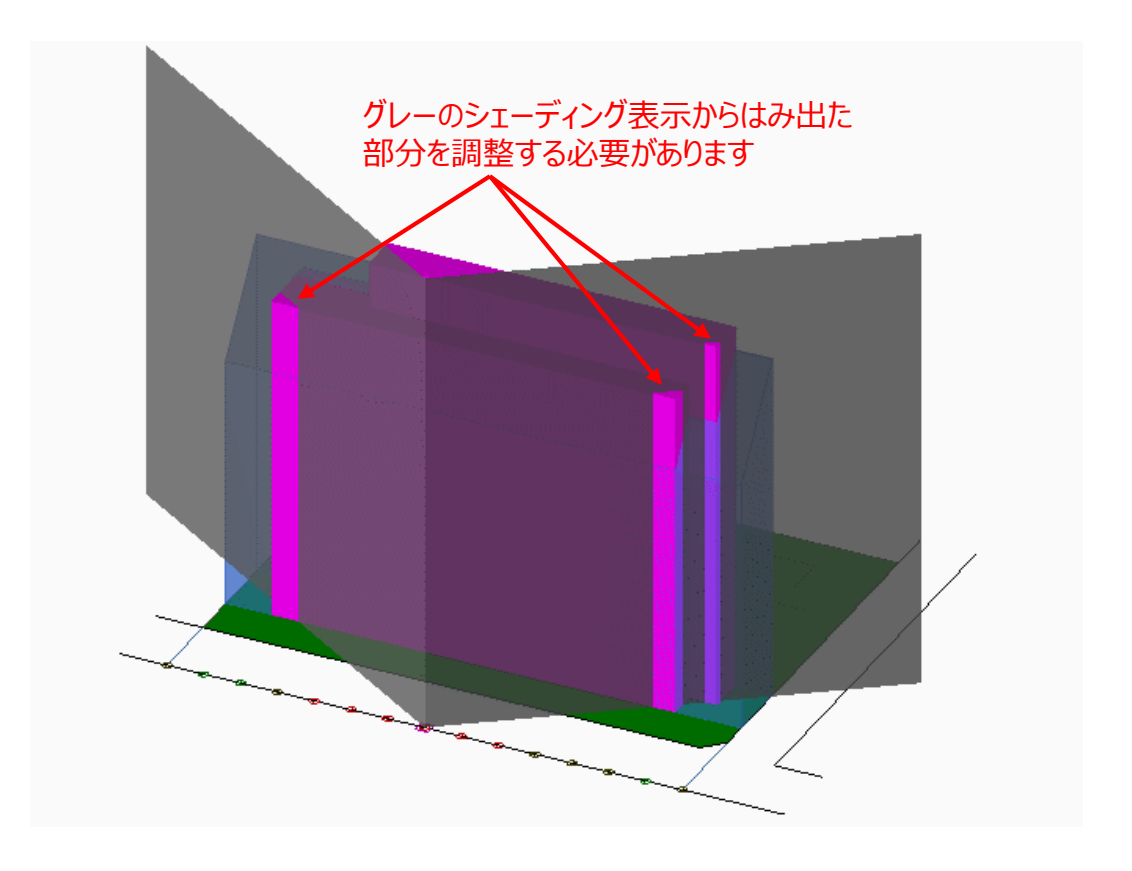

[仰角で調整]

・測定ラインから発生する斜線勾配内に計画建築物を収めることで、設定した安全率に天空率が 適合します。

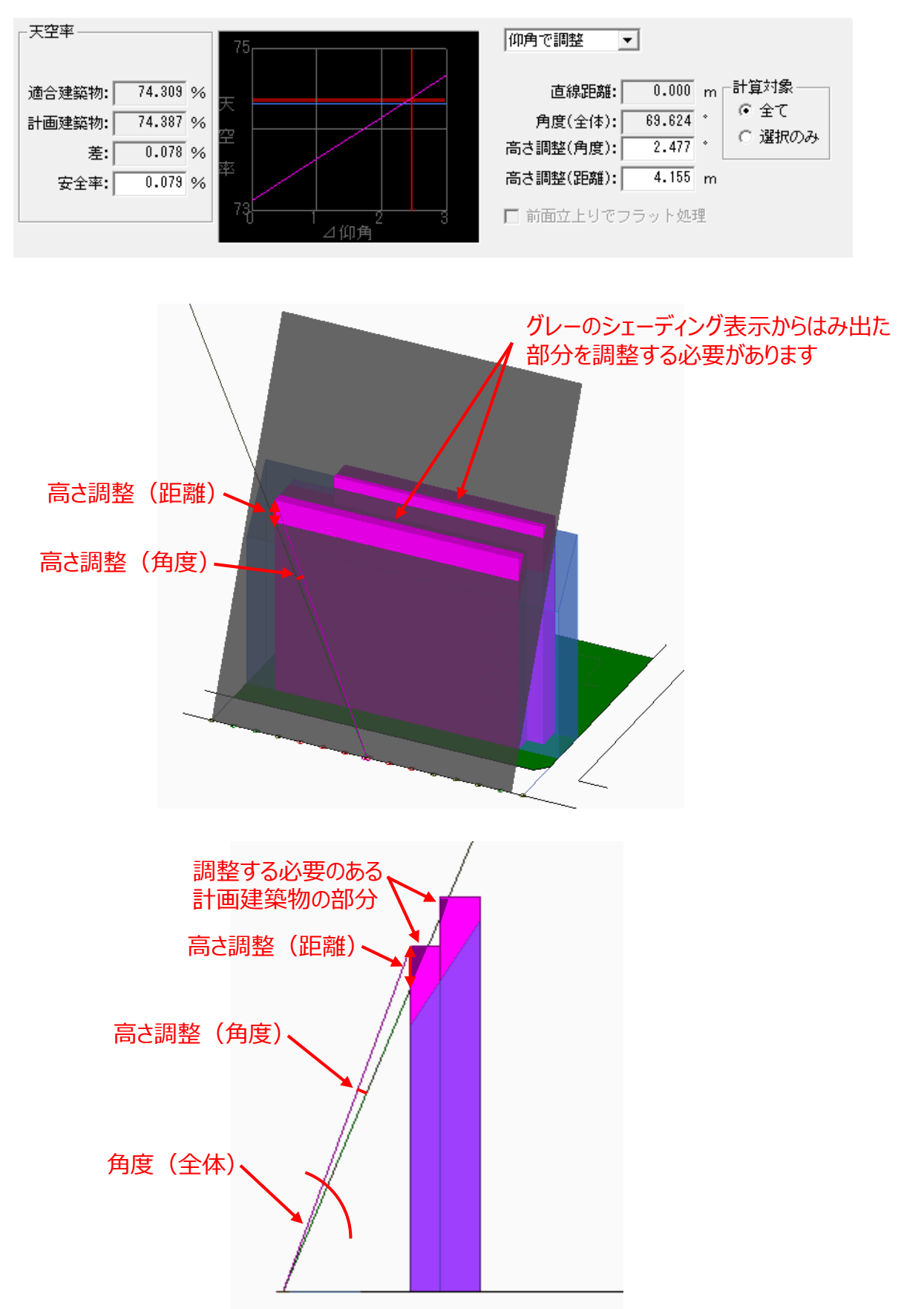

[ADS-win/LAXのみ]

・「調整」を選択すると、設定した安全率に適合する形状に、計画建築物を調整します。 ・調整した計画建築物の形状は、「天空率解析」及び「天空率用図形」でのみ有効です。

[方位角で調整]

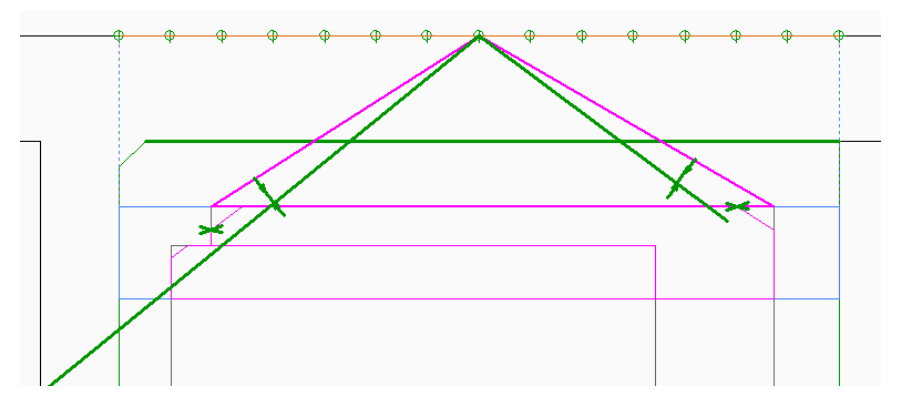

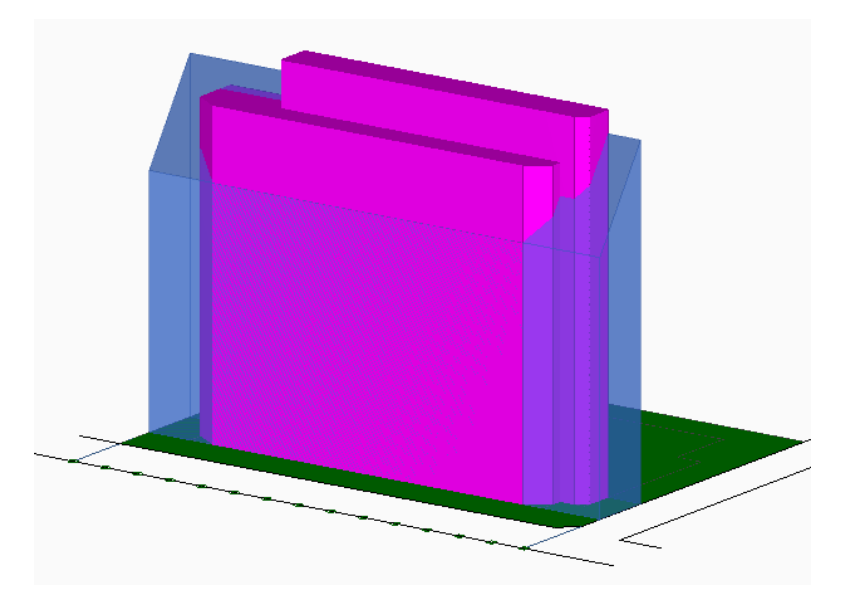

[仰角で調整]

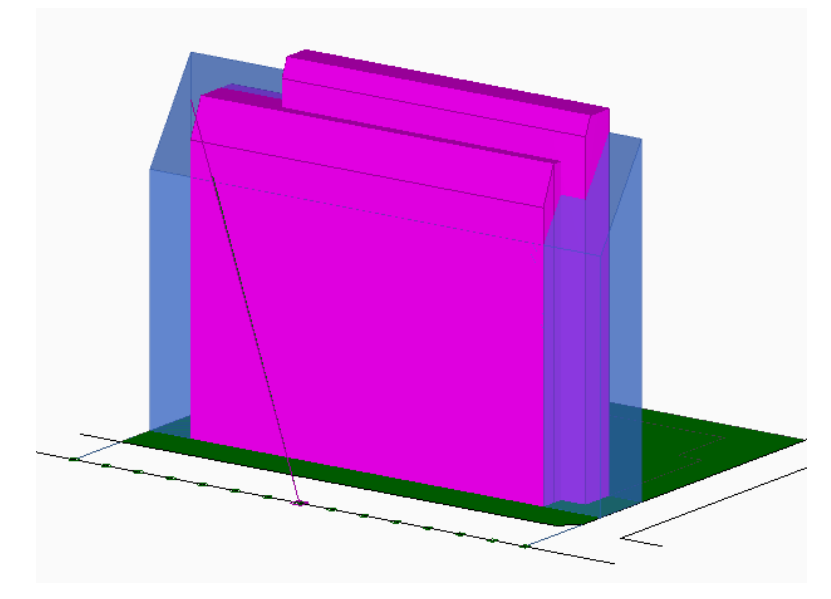

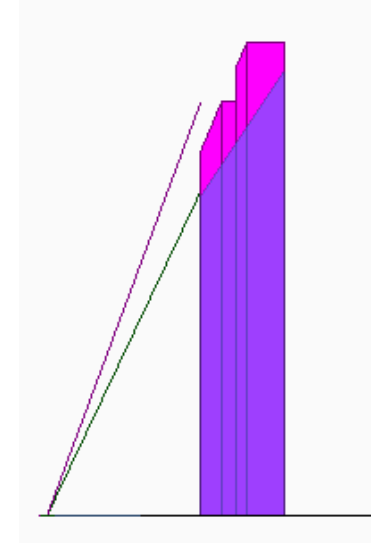

## ■計画地の外に日影規制がある場合

- ・本敷地外に日影規制分割線を設定します。
- ・用途地域分割線、高度地区分割線、地盤面分割線、日影規制分割線のうち、日影規制分割線 のみ、本敷地外の分割が可能です。

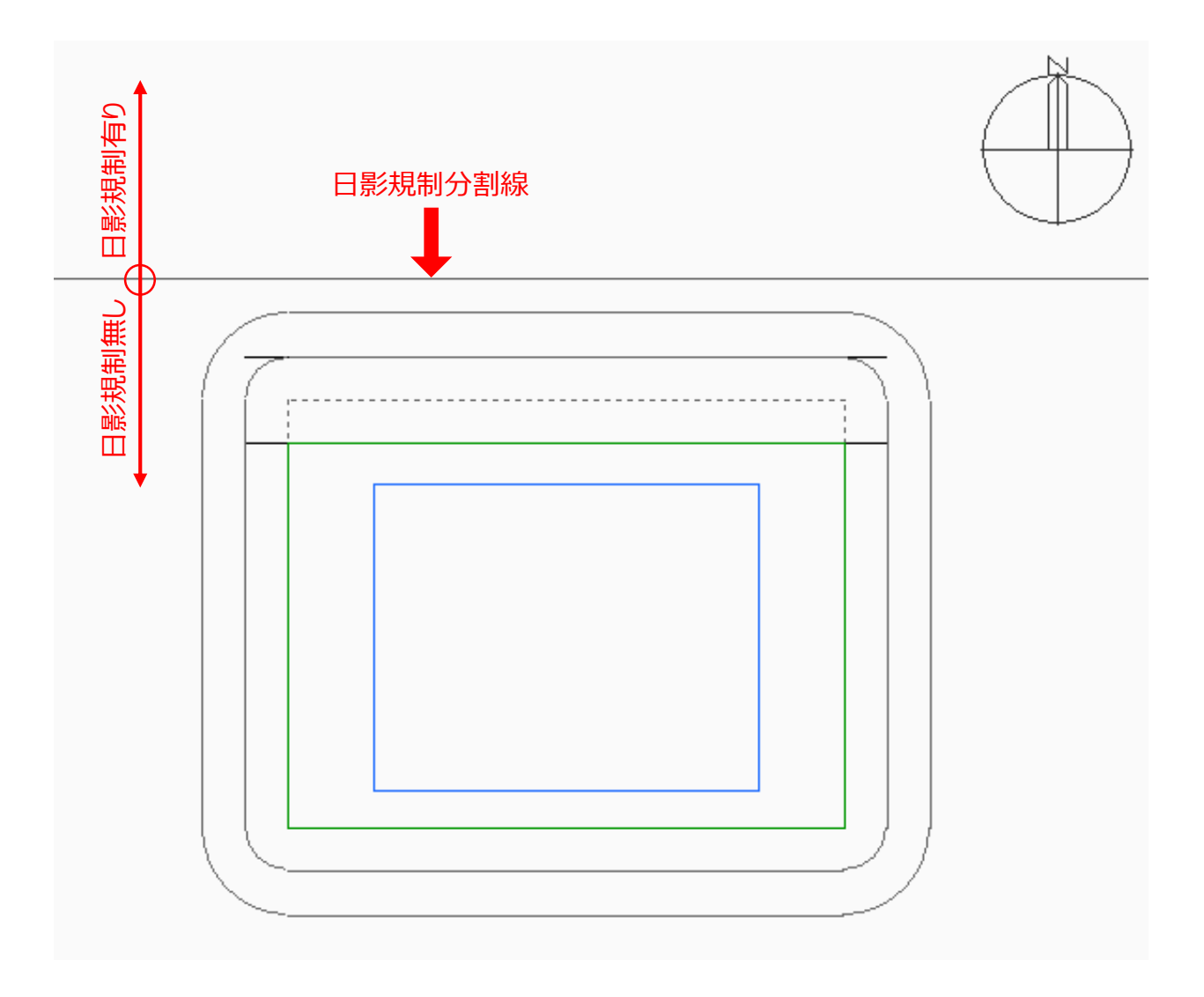

・日影計算を実行すると、日影規制がある領域にのみ、日影図が作成されます。

・日影規制条件が「無規制」の領域は、日影計算を実行しません。

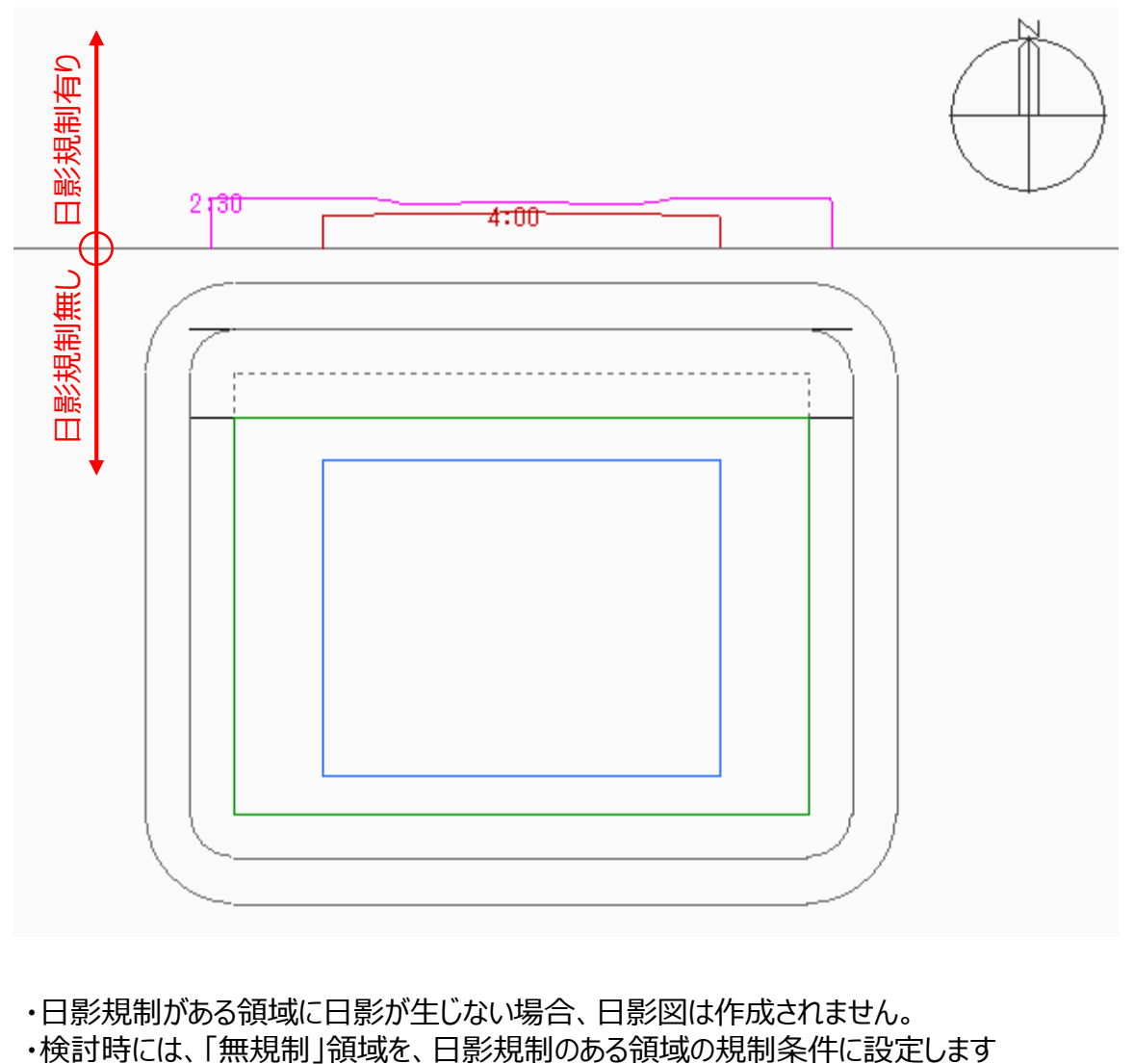

- ・日影規制がある領域に日影が生じない場合、日影図は作成されません。
- 

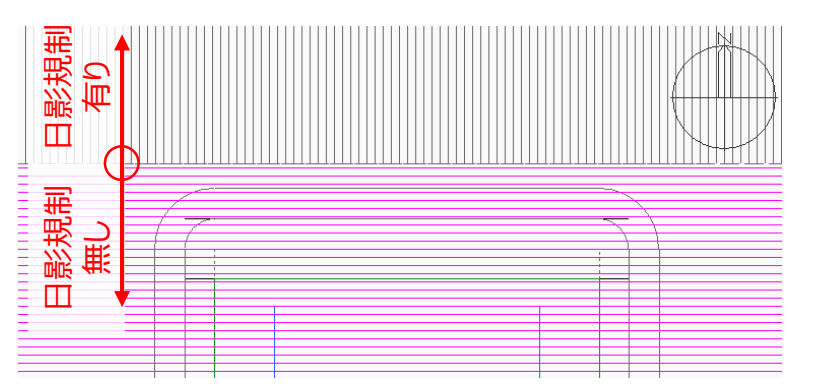

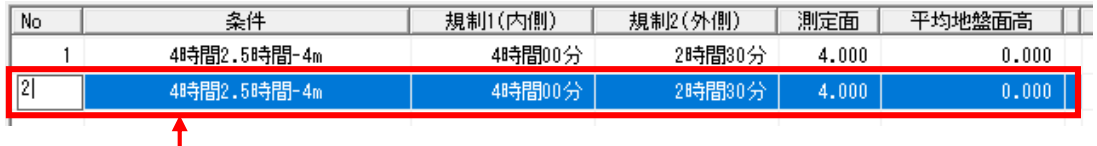

- 「無規制」領域を、日影規制のある領域の規制条件に設定

・日影規制がない領域に日影図を作成します。

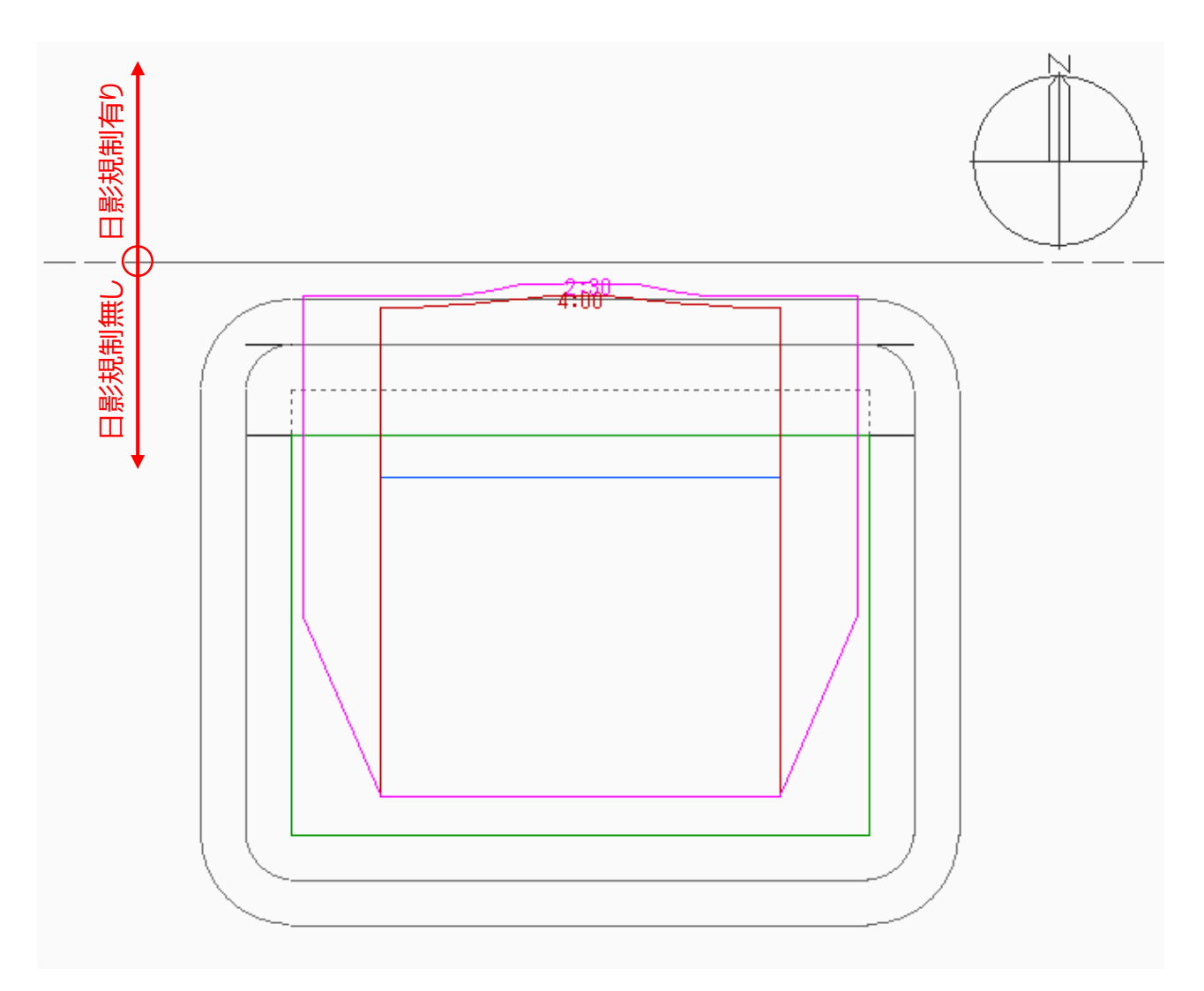

# ■敷地外の日影規制に対する逆日影計算

- ・本敷地外に日影規制分割線を設定します。
- ・逆日影計算の対象とする日影規制領域を選択します。

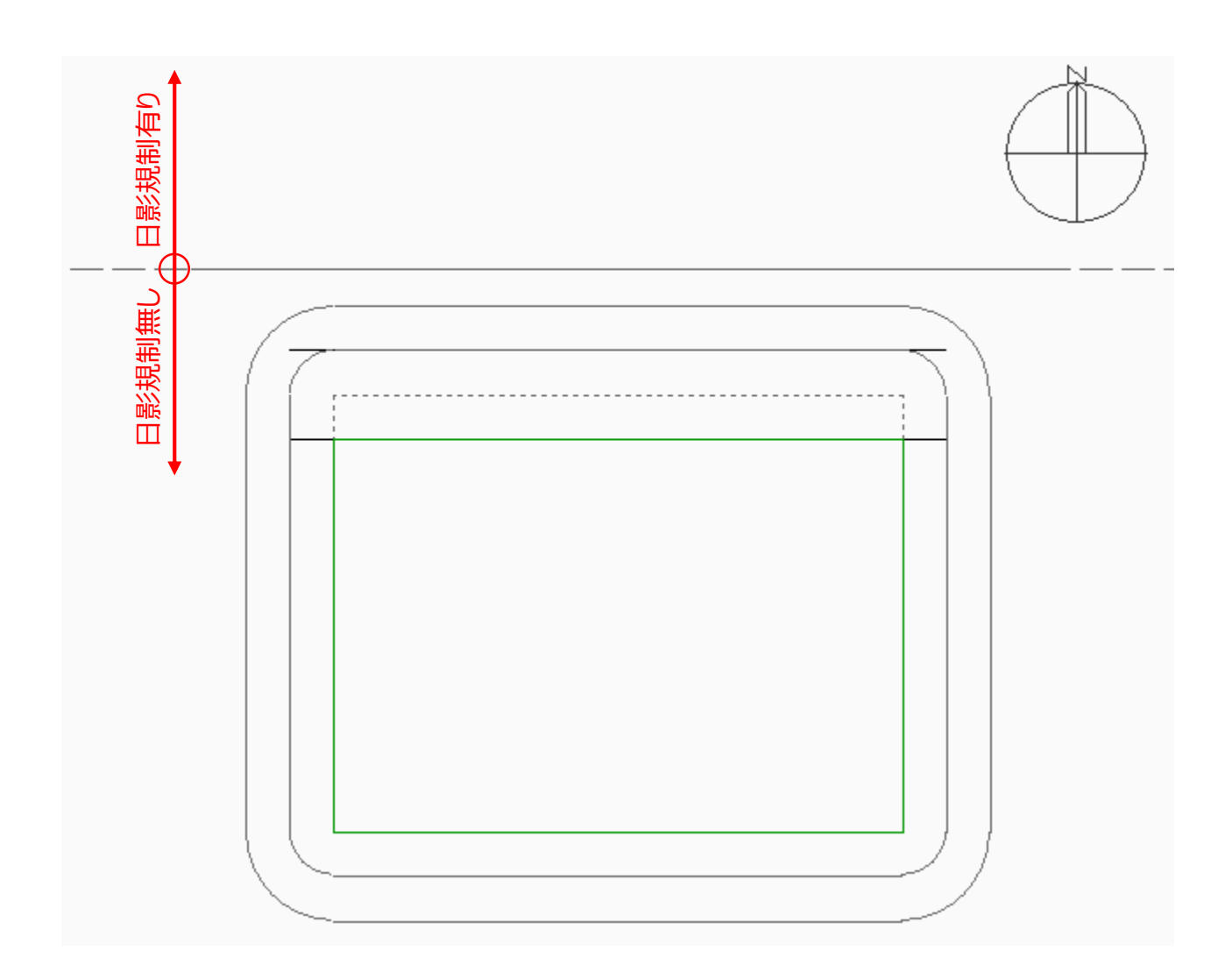

[ADS-winの場合]

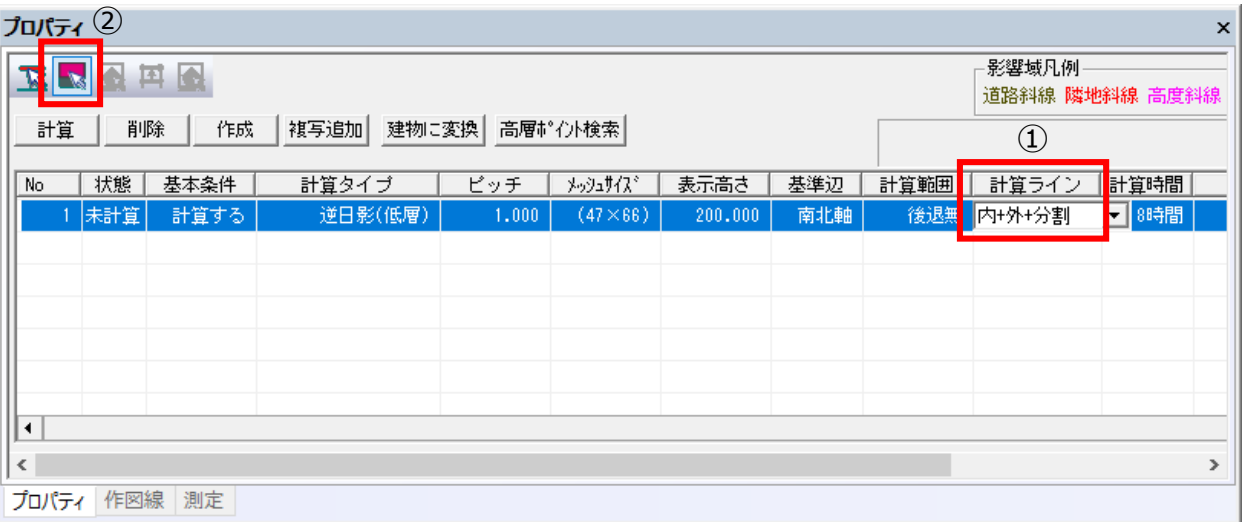

①「計算ライン」プルダウンメニューより、「分割」が含まれる計算ラインを選択します。

※下図のように規制ライン(5m/10m)が含まれていない場合は「分割線のみ」で構いません。 ②「日影領域選択」を選択し、日影規制のある日影規制領域を選択します。

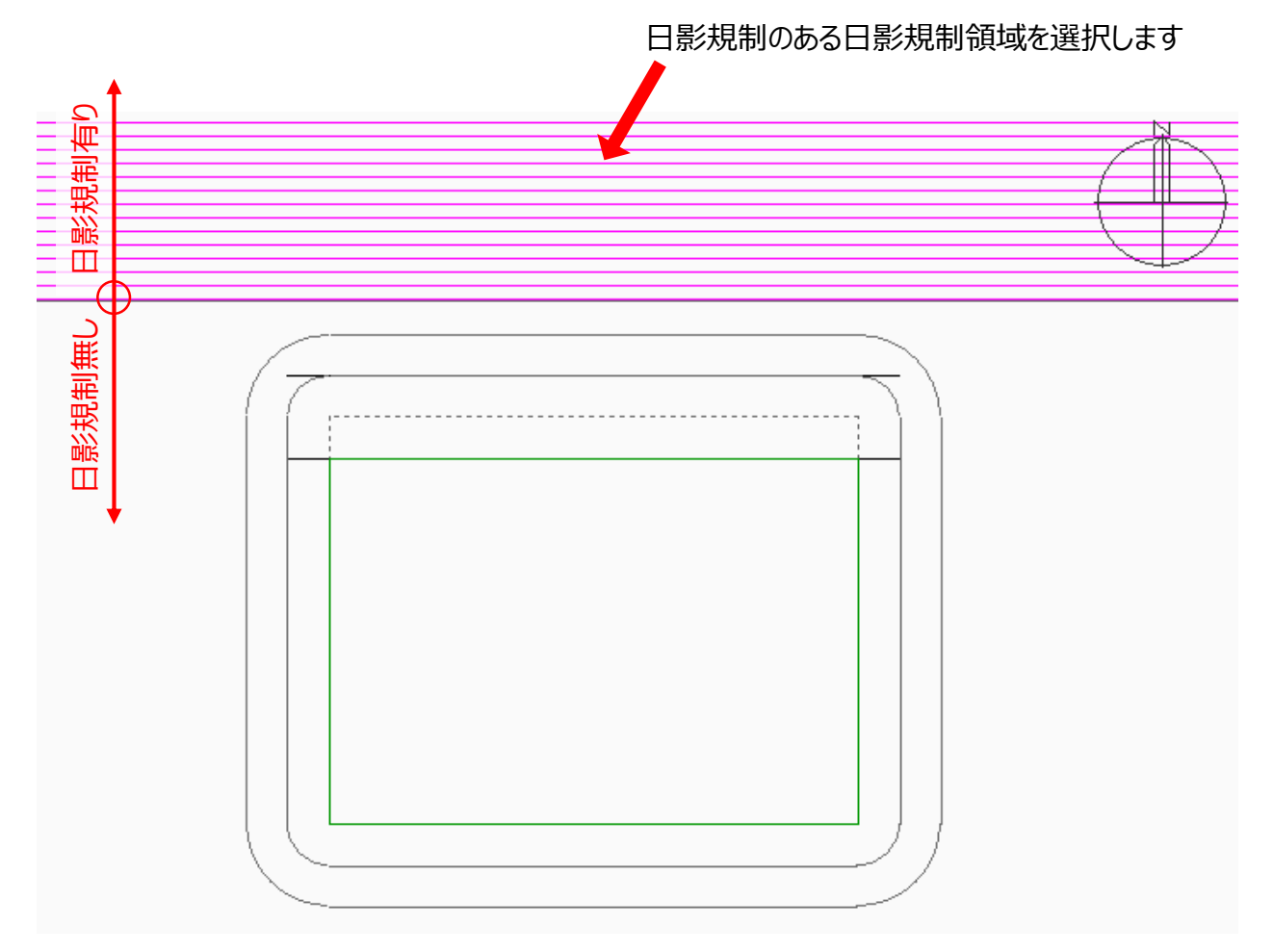

※日影規制の無い日影規制領域を選択すると、逆日影計算が実行されません。

[ADS-BTの場合]

・プルダウンメニューより、日影規制のある日影領域を選択します。 ※日影規制の無い日影規制領域を選択すると、逆日影計算が実行されません。

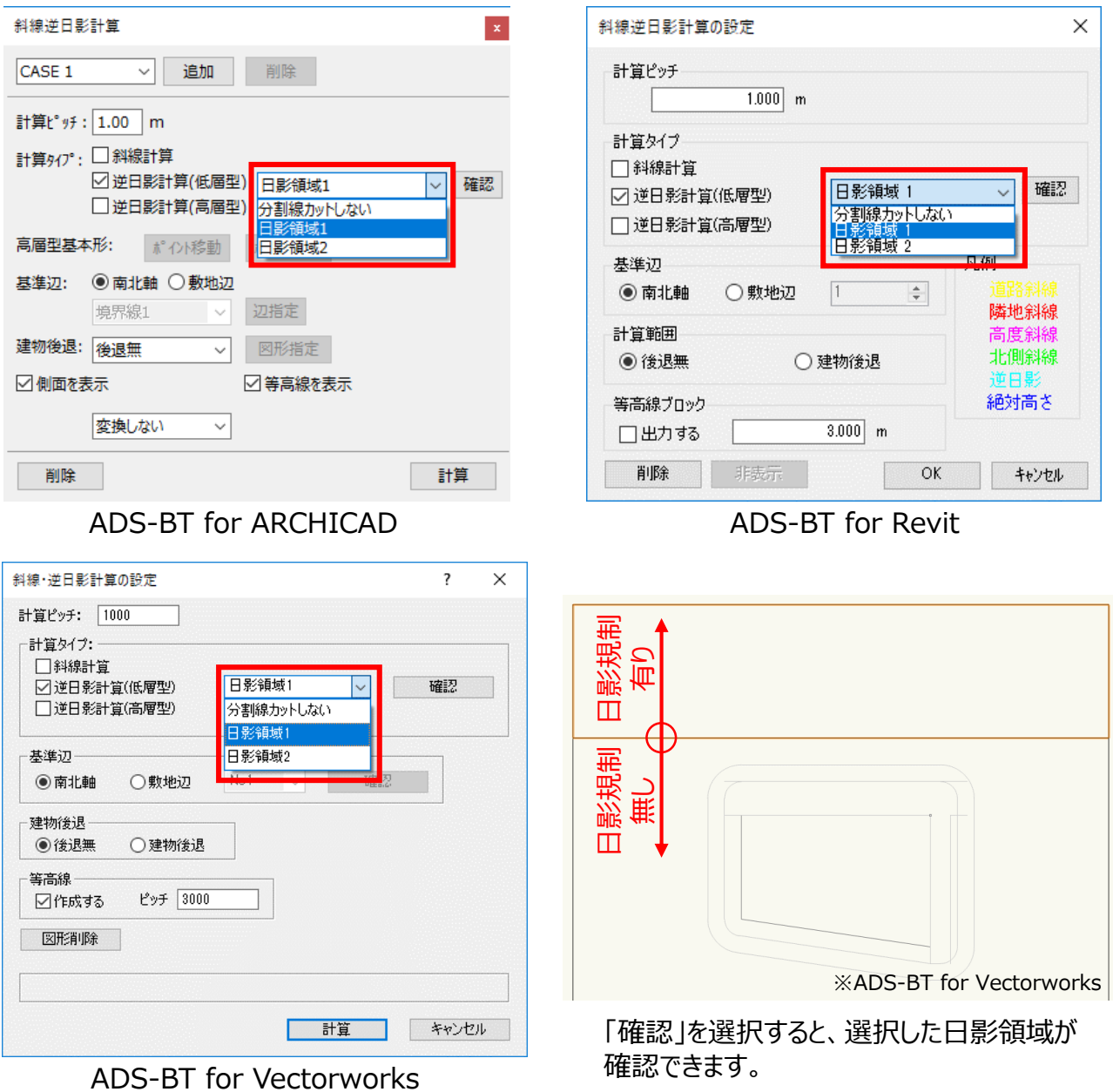

★日影規制の区域に一部規制ラインがある場合でも、上記操作を行って下さい。

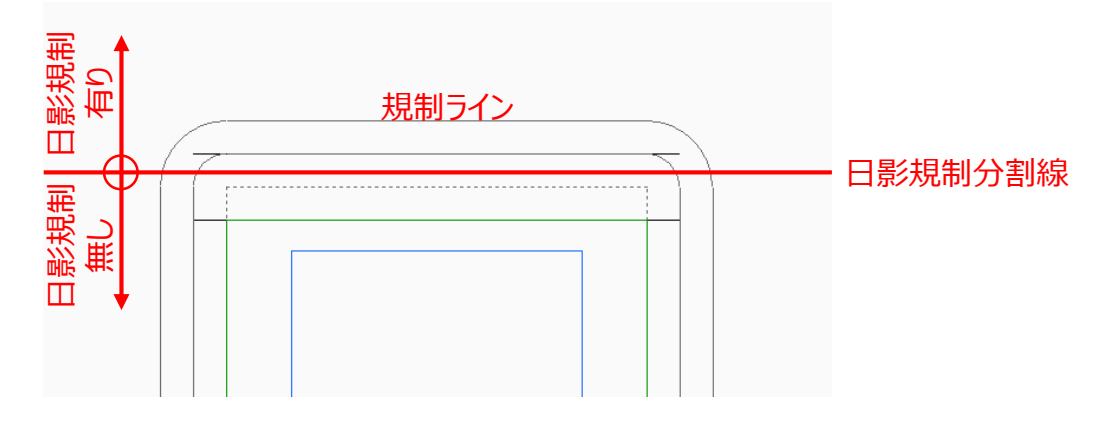

・敷地外の日影規制に対する逆日影計算が実行できます。

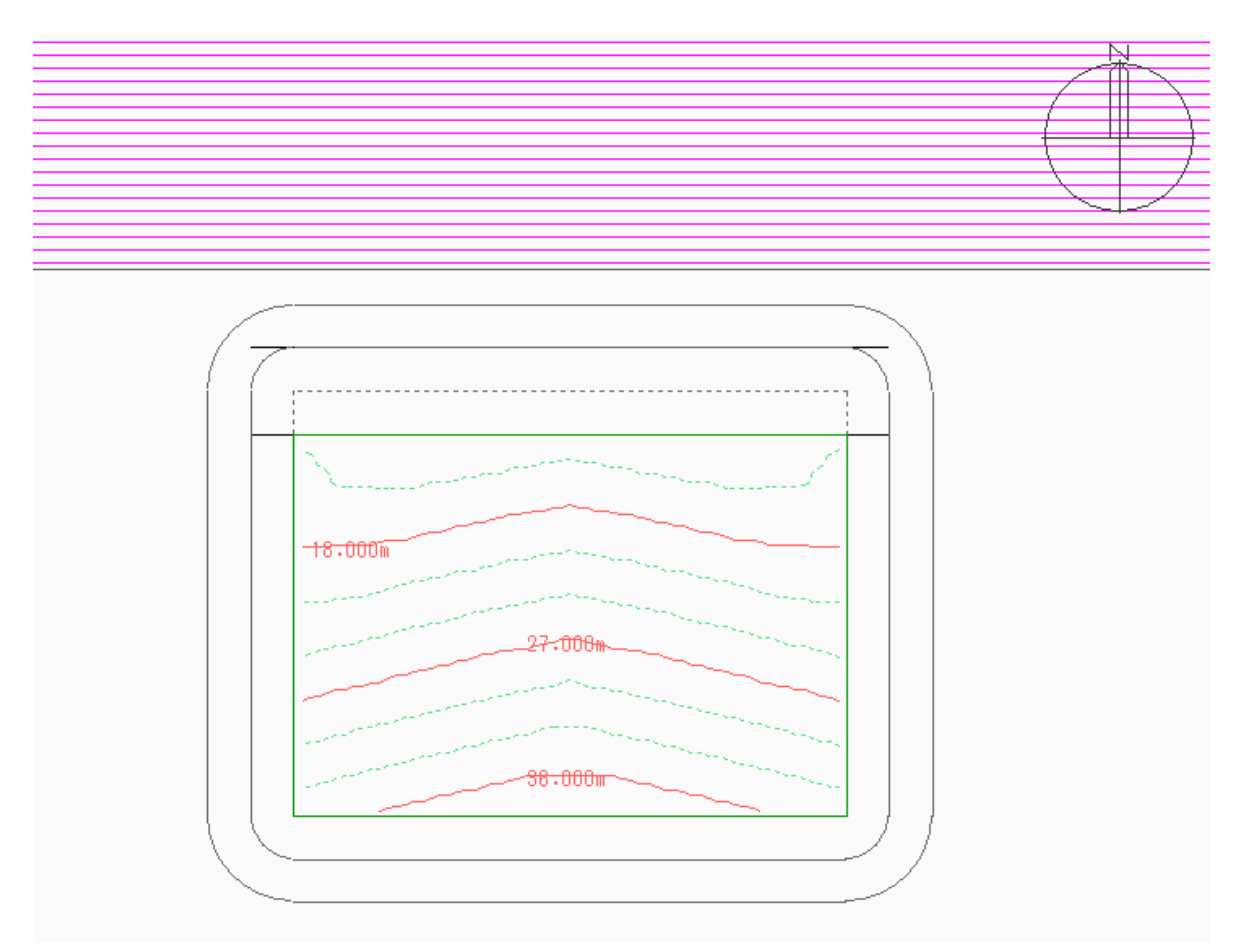

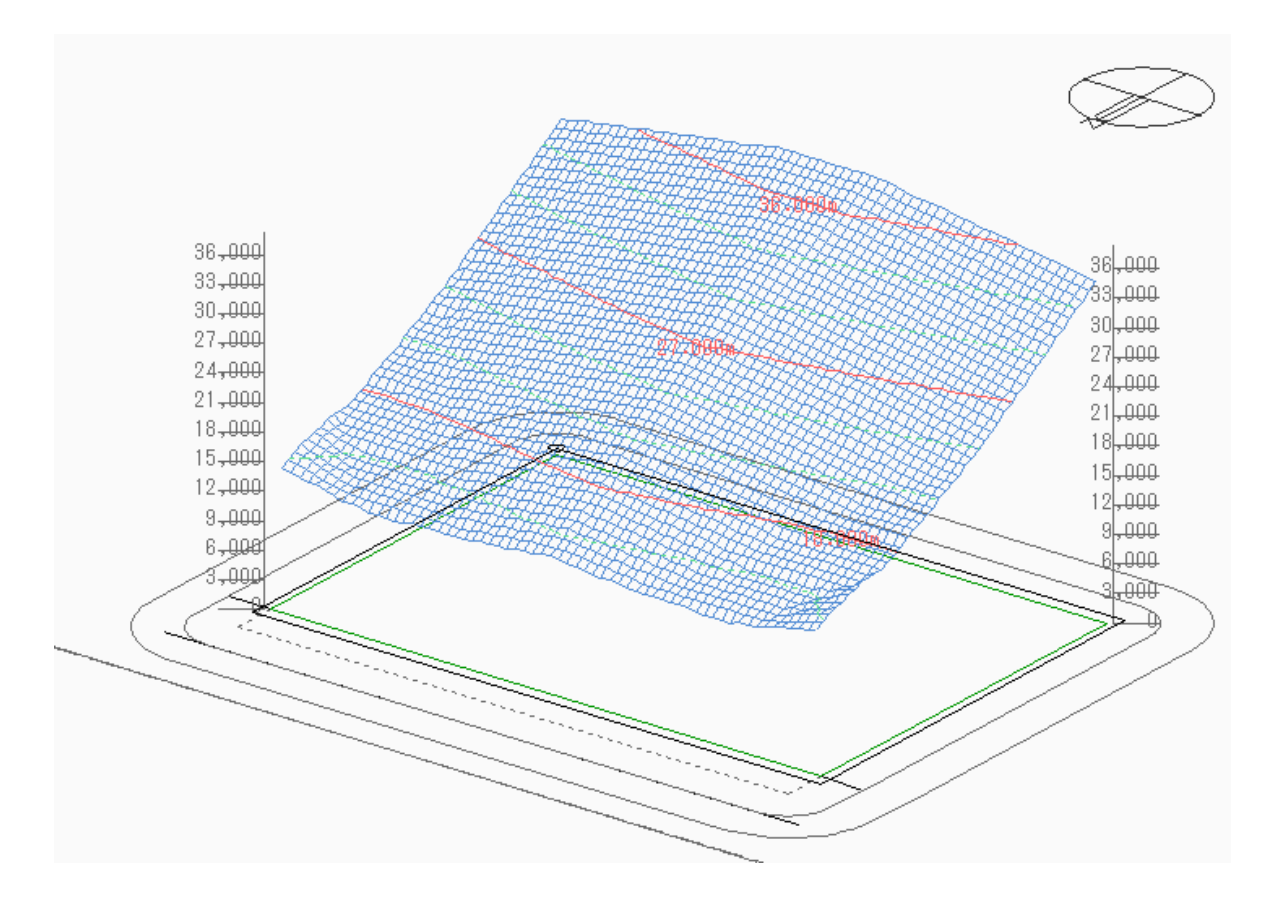